# **Quick Guide to Installing Fixtures with EasySense Sensors**

Your fixture is equipped with an EasySense Sensor from Philips. The sensors are commissioned with the Philips MasterConnect MC app. Scan or click the respective QR code to download the app to your phone.

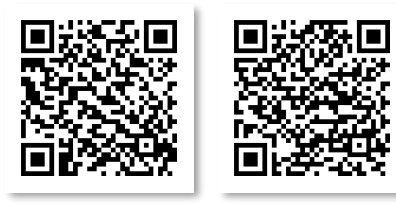

Apple Google

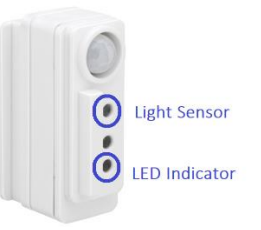

- 1. Ensure all fixtures are installed per local and national code requirements, then power on all fixtures.
- 2. Look for the steady red "LED Indicator" light to verify the sensor is operational.
- 3. Launch the MasterConnect MC app  $\Box$  on your phone. Ideally use one phone per project.
- 4. Beginning Steps: Enter an email. Enter verification code from email. Create an account name.
- 5. Enter a name for the new Project. (typically, the name of the building or floor)
- 6. Enter a name for the new Group. (typically, a room)
- 7. Add Lights to the Group. Press the orange "+" icon  $\Box$  to add lights  $\Box$ 
	- Bluetooth recognition: tap lights from "discovered" list. Identify them by blinking, then add to group.
	- Flashlight recognition: select lights by blinking a flashlight at the "light sensor" to add to group.
- 8. Test the Group: Press the switch  $\bigcirc$  to turn the lights OFF and ON. Press the "three dot" icon  $\vdots$  to "Disable test mode".
- 9. Edit Configuration: press the "slider" icon  $\frac{1}{2}$  to set occupancy/vacancy, dimming level and hold times. Save for additional rooms.
- 10. Add Switches to the Group. Press the orange "+" icon  $\bigoplus$  to add switches . Then follow the switch's instructions in the app to commission.

*Details for setting zones, scenes, managing large projects, multiple users and transferring projects to end-users are included in the [SNS211MC](https://www.na.mytechnology.portal.signify.com/dam/jcr:77f7cd8f-5f5f-494c-bb92-705b30333ce7/PLt-20022UM%20-%20EasySense%20MasterConnect%20User%20Manual.pdf)  [Installer and End User Guide](https://www.na.mytechnology.portal.signify.com/dam/jcr:77f7cd8f-5f5f-494c-bb92-705b30333ce7/PLt-20022UM%20-%20EasySense%20MasterConnect%20User%20Manual.pdf)*

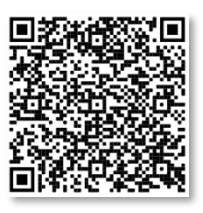

# **Videos and Documentation for Installing Fixtures with Sensors**

#### **Videos:**

Philips provides a series of brief videos guiding you through the various Sensor commissioning features. Registration to Signify portal may be required to view. **Philips EasySense SNS211 MC Instructional Video #1** How to create projects and setup

wireless control groups

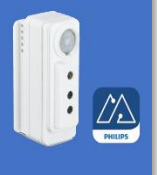

# **#1 [How to create projects and set up wireless control](https://www.na.mytechnology.portal.signify.com/dam/jcr:482f997f-b6dd-458b-bc5c-5a0895b73cdc/SNS211MC-Create%20project%20&%20wireless%20groups%20%231.mp4)  groups [\(02:39\)](https://www.na.mytechnology.portal.signify.com/dam/jcr:482f997f-b6dd-458b-bc5c-5a0895b73cdc/SNS211MC-Create%20project%20&%20wireless%20groups%20%231.mp4)**

- Start a new Project: example a building
- Start a new Group: example a room
- Close and save

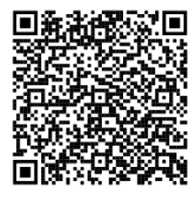

# **#2 [How to add an EasySense sensor to a wireless control group](https://www.na.mytechnology.portal.signify.com/dam/jcr:022b95a4-55e6-4ba9-ad0a-d8cac9cd85c1/SNS211MC-Add%20Light%20Fixtures%20with%20SNS211%20MC%20%232.mp4) (07:27)**

- Add an EasySense sensor-enabled fixture to a Group
- Discover nearby fixtures ("Lights")
- Commission (add to Group) with Flashlight or List-Based methods

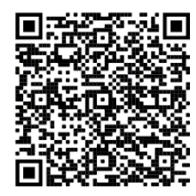

# **#3 [How to configure the parameters](https://www.na.mytechnology.portal.signify.com/dam/jcr:863ab155-abb4-4b57-b15e-fedeba56189e/SNS211MC-Configuring%20Parameters%20%233.mp4) (04:22)**

- Select Group to configure lighting parameters (task and background levels, etc.)
- Save profiles for ongoing use
- Configure single fixture lighting parameters

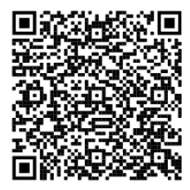

# **#4 [How to add a wireless light switch & assign scene](https://www.na.mytechnology.portal.signify.com/dam/jcr:3d30e78f-5400-4521-9e5c-c8712c655067/SNS211MC-Add%20Wireless%20switch%20&%20Assign%20a%20scene%20%234.mp4) (06:39)**

- Single and dual-rocker switches reviewed
- Add a Switch to a Group or Zone
- Add scene settings (only for dual-rocker switches)

# **#5 [How to generate and share a QR code. \(How to share a project, 02:13\)](https://www.na.mytechnology.portal.signify.com/dam/jcr:c99f5cb4-d882-4003-a52e-5ac90ee6f3d7/SNS211MC-Generate%20and%20Share%20a%20QR%20Code%20%235.mp4)**

- Generate a QR code for a Group or Zone
- Share QR code via apps on your phone

# **Installer Documentation:**

Detailed installation and configuration information:

# **[Philips EasySence SNS211MC Installer and End User Guide](https://www.na.mytechnology.portal.signify.com/dam/jcr:77f7cd8f-5f5f-494c-bb92-705b30333ce7/PLt-20022UM%20-%20EasySense%20MasterConnect%20User%20Manual.pdf)**

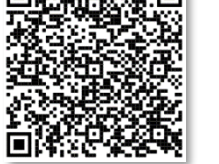

- Installation and commissioning details
- Projects, Groups and Scenes
- Energy reporting and other advanced features